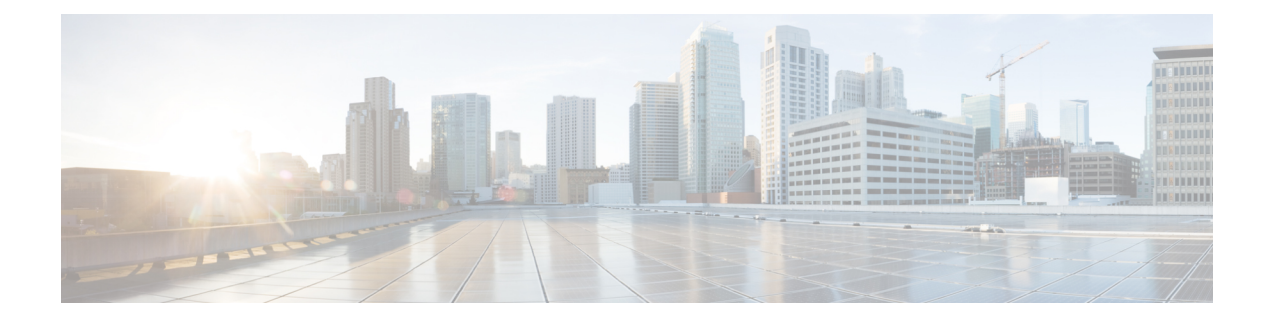

# **Performing Post-Installation Tasks**

- Accessing Cisco [APIC-EM](#page-0-0) Using a Web Browser, page 1
- Logging In to the Cisco [APIC-EM](#page-0-1) GUI, page 1
- Logging Out of the Cisco [APIC-EM](#page-1-0) GUI, page 2
- Installing [Certificates,](#page-1-1) page 2
- Updating the Cisco APIC-EM [Configuration](#page-1-2) Using the Wizard, page 2

## <span id="page-0-0"></span>**Accessing Cisco APIC-EM Using a Web Browser**

Cisco APIC-EM supports a web interface using the following HTTPS-enabled browsers:

- Google Chrome—version 56.0 or later
- Mozilla Firefox—version 51.0 or later

#### <span id="page-0-1"></span>**Administrator Lockout Following Failed Login Attempts**

If you enter an incorrect password for your specified administrator user ID eight times, the Cisco APIC-EM user interface "locks you out" of the system.

See the *Cisco Application Policy Infrastructure Controller Enterprise Module Troubleshooting Guide* for information about recovering from an administrator lockout.

## **Logging In to the Cisco APIC-EM GUI**

After you have installed Cisco APIC-EM, you can log into its web-based interface. You must use only supported HTTPS-enabled browsers.

**Step 1** After the Cisco APIC-EM appliance reboot has completed, launch your browser.

**Step 2** Enter the host IP address to access the Cisco APIC-EM GUI.

You can use the displayed IP address of the Cisco APIC-EM GUI at the end of the configuration process.

- **Step 3** After entering the IP address in the browser, a message stating that "Your connection is not private" appears. Ignore the message and click the **Advanced** link.
- **Step 4** After clicking the **Advanced** link, a message stating that the site's security certificate is not trusted appears. Ignore the message and click the link.
	- This message appears because the controller uses a self-signed certificate. You will have the option to upload a trusted certificate using the controller GUI after installation completes. **Note**
- **Step 5** In the **Login** window, enter the administrator username and password that you configured above and click the **Log In** button.

## <span id="page-1-0"></span>**Logging Out of the Cisco APIC-EM GUI**

To log out of the Cisco APIC-EM web-based interface, click **Log Out** on the Cisco APIC-EM main window toolbar. This ends your administrative session and logs you out.

**Note**

For security reasons, we recommend that you log out when you complete your administrative session. If you do not log out, the Cisco APIC-EM GUI interface logs you out after 30 minutes of inactivity.

## <span id="page-1-2"></span><span id="page-1-1"></span>**Installing Certificates**

See the *Cisco Application Policy Infrastructure Controller Enterprise Module Administrator's Guide* for information about installing certificates on the controller.

# **Updating the Cisco APIC-EM Configuration Using the Wizard**

If you need to reconfigure your Cisco APIC-EM configuration, you must use the configuration wizard to do so. You cannot use the Linux CLI. Perform the steps in this procedure to change the Cisco APIC-EM configuration wizard settings, including the external network settings, NTP server address, and/or password for the Linux grapevine user. The external network settings that could be changed include:

- Host IP address
- Virtual IP address
- DNS server
- Default gateway
- Static routes

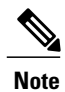

 $\mathbf I$ 

In order to change the external network settings, NTP server address, and/or the Linux grapevine user password in a multi-host deployment, you need to first break up the multi-host cluster. Therefore, when performing this procedure controller downtime occurs. For this reason, we recommend that you perform this procedure during a maintenance time period.

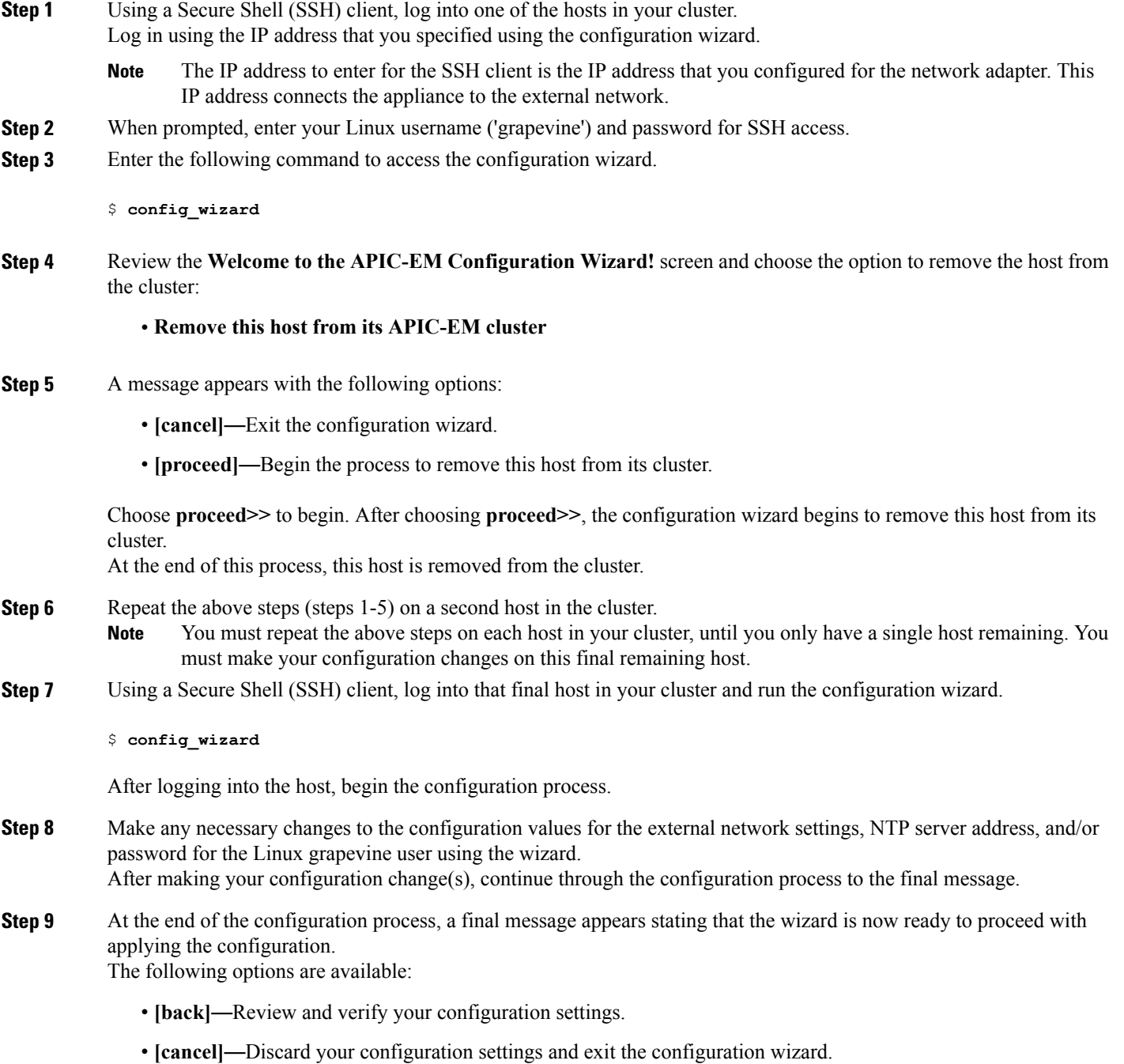

- **[save & exit]**—Save your configuration settings and exit the configuration wizard.
- **[proceed]**—Save your configuration settings and begin applying them.

Enter**proceed>>** to complete the installation. After entering**proceed>>**, the configuration wizard appliesthe configuration values that you entered above.

#### **Note**

At the end of the configuration process, a **CONFIGURATION SUCCEEDED!** message appears.

**Step 10** Log into the other hosts in your multi-host cluster and use the configuration wizard to recreate the cluster. Refer to the procedure in this guide for information about this process: [Configuring](b_apic_em_install_guide_v_1-4-1-x_chapter_0110.pdf#unique_59) Cisco APIC-EM as a Multi-Host Cluster Using the [Wizard.](b_apic_em_install_guide_v_1-4-1-x_chapter_0110.pdf#unique_59)